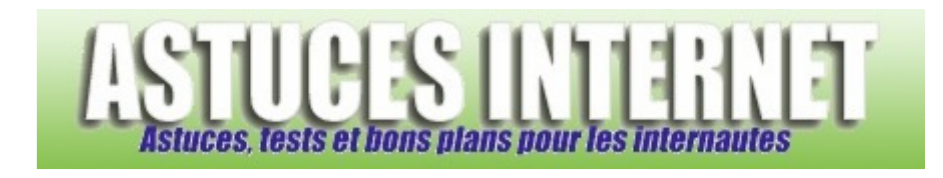

## Comment ajouter un compte de courrier dans Windows Mail ?

*Demandé et répondu par Sebastien le 05-01-2008* 

**Windows Mail** est le nouveau client de messagerie gratuit proposé par Microsoft. Il est disponible d'origine sur **Windows Vista** et il remplace l'ancien client de messagerie Outlook Express. Windows Mail offre la possibilité de gérer vos Emails depuis votre ordinateur. Il vous suffit d'ajouter dans **Windows Mail** les comptes de messagerie que vous voulez gérer avec ce dernier.

Pour ajouter un compte de messagerie dans **Windows Mail** :

Dans la barre de menu, ouvrez le menu *Outils* et cliquez sur *Comptes*.

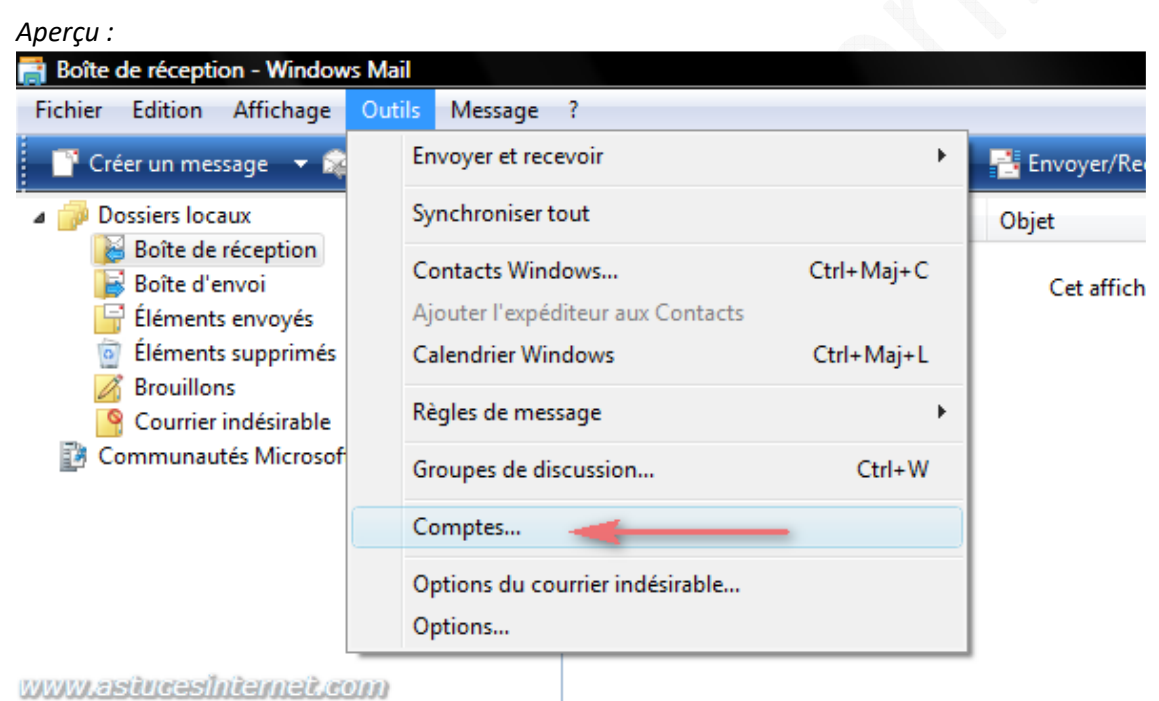

Une fois dans le module des Comptes Internet, cliquez sur *Ajouter*.

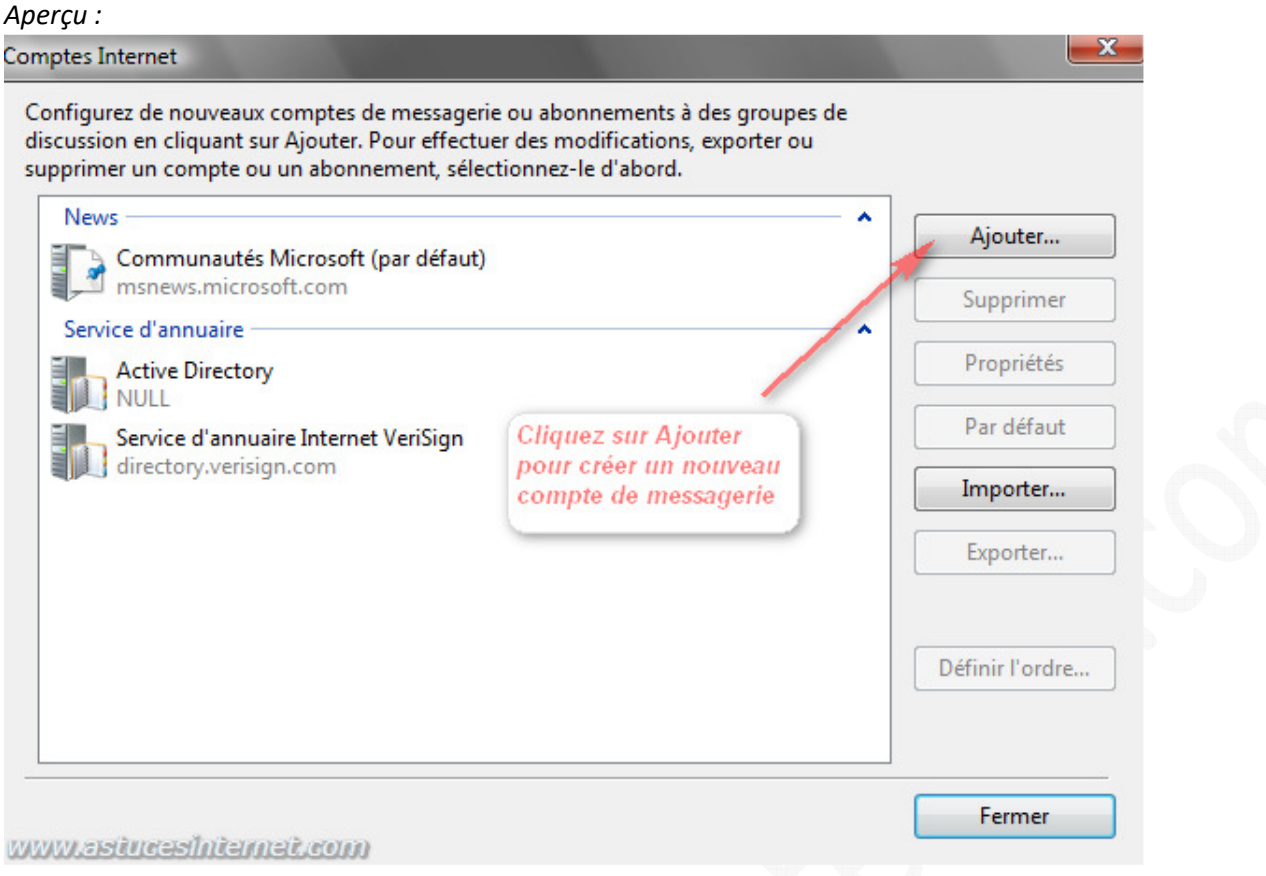

Dans la fenêtre de sélection du type de compte, choisissez *Compte de messagerie* et cliquez sur *Suivant* pour continuer.

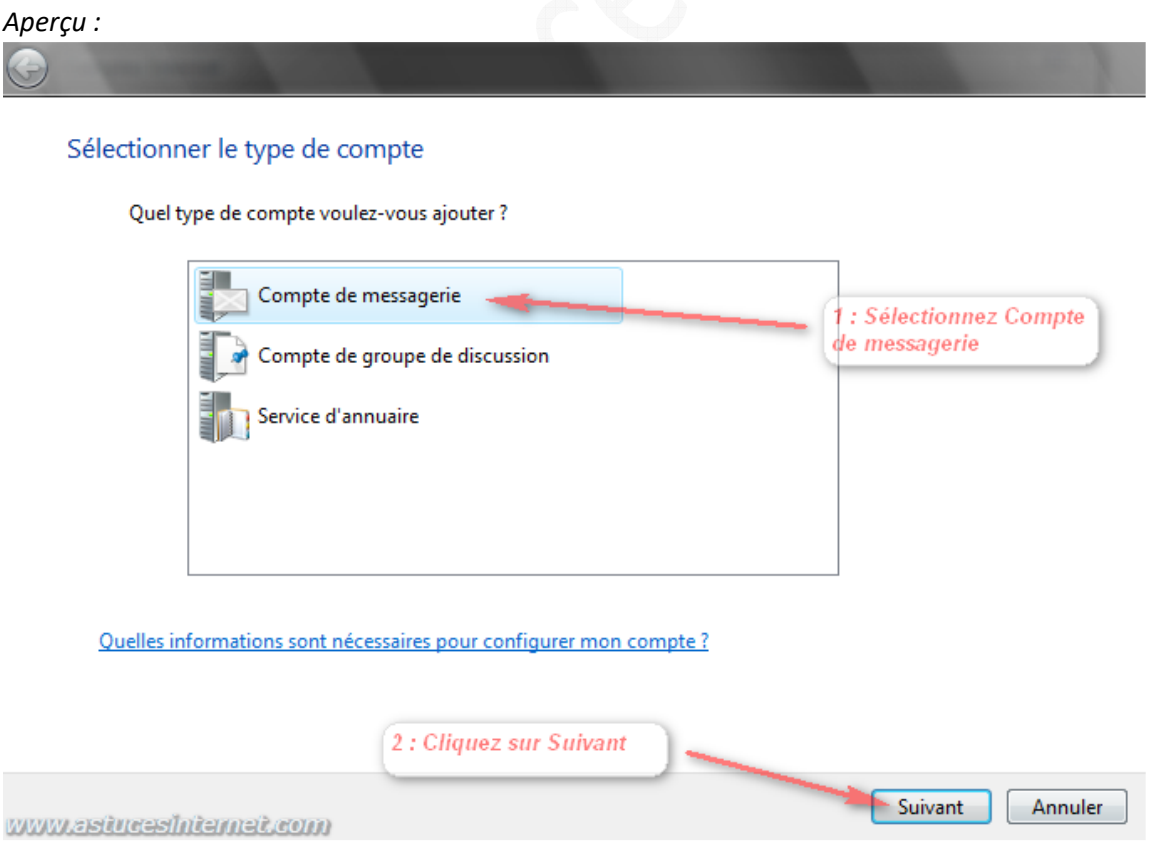

Saisissez votre nom. Le nom que vous saisirez dans cette fenêtre sera celui qui apparaitra dans l'entête des emails que vous enverrez par l'intermédiaire de Windows Mail. Cliquez sur *Suivant* pour continuer.

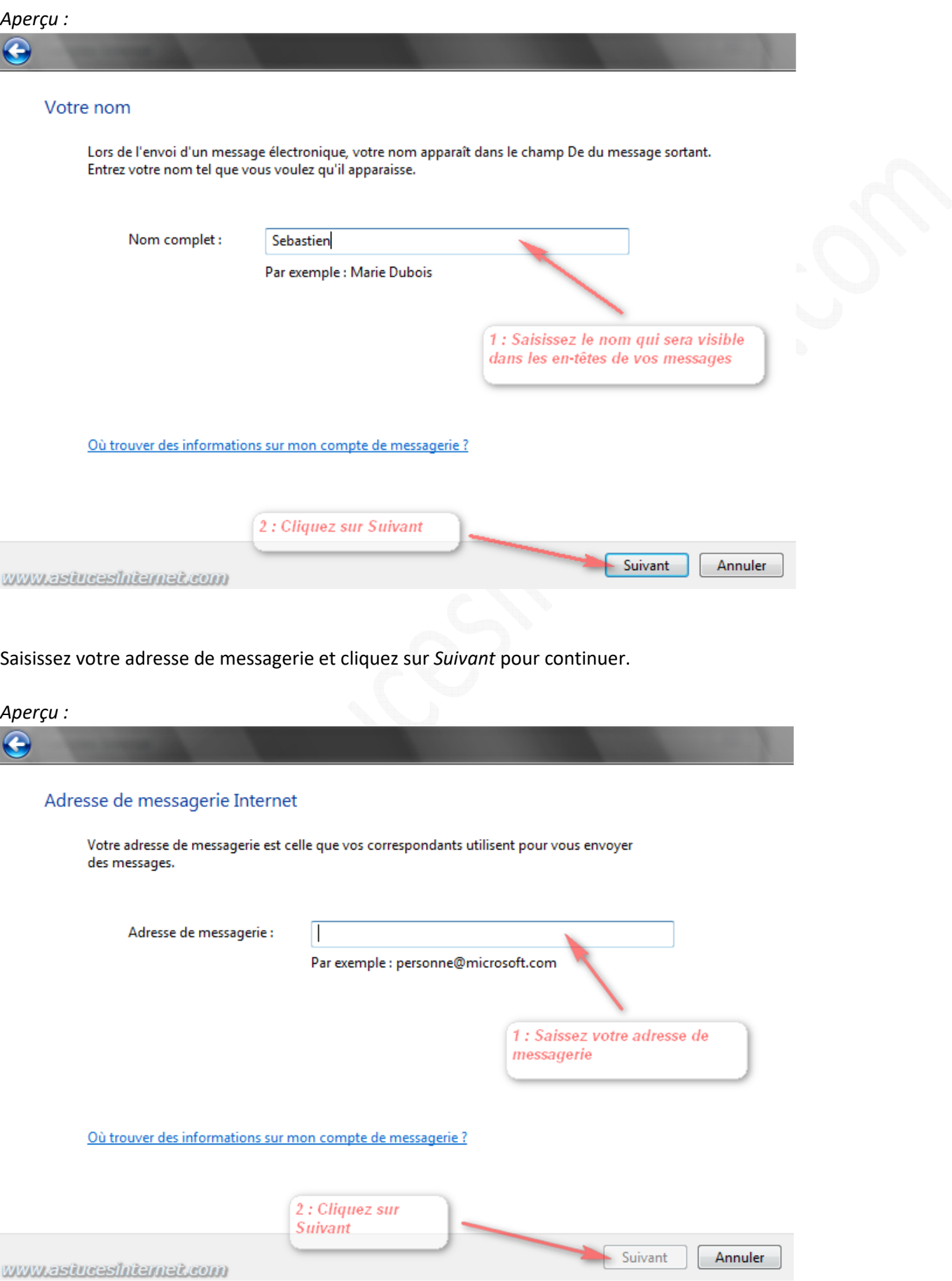

Saisissez les paramètres du serveur de messagerie. Ces paramètres vous ont été fournis lors de la création de votre adresse de messagerie. Pour les FAI, les adresses des serveurs sont généralement indiquées sur le courrier d'inscription. Vous pourrez également les retrouver facilement sur le site internet de votre fournisseur de messagerie, dans la rubrique Assistance ou Support.

## Exemple de saisie :

*Type de serveur* : POP3

*Serveur de messagerie pour courrier entrant (POP3 ou IMAP)* : Exemple : pop.orange.fr ou pop.free.fr *Serveur de messagerie pour courrier sortant (SMTP)* : Exemple : smtp.orange.fr ou smtp.free.fr

Si votre serveur sortant (SMTP) nécessite une authentification, cochez la case *Le serveur sortant requiert une authentification*.

Note : Si votre compte utilise le protocole IMAP au lieu du POP3, il suffit de changer le type de serveur de messagerie à l'aide de la liste déroulante et de renseigner le cas échéant l'adresse du serveur IMAP de votre fournisseur de messagerie.

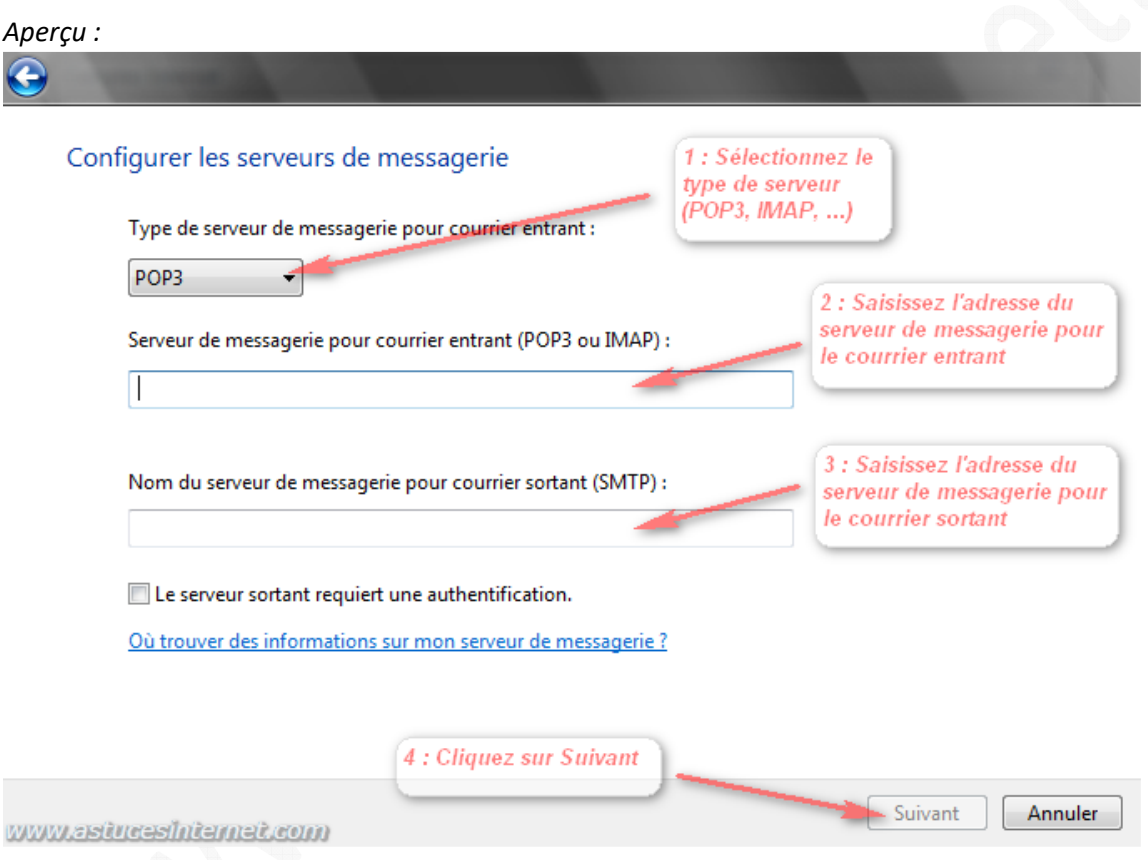

Saisissez les informations nécessaires à la connexion à votre compte de messagerie. Le nom d'utilisateur et le mot de passe ont dû vous être communiqués par votre fournisseur de messagerie lors de la création de votre adresse de messagerie.

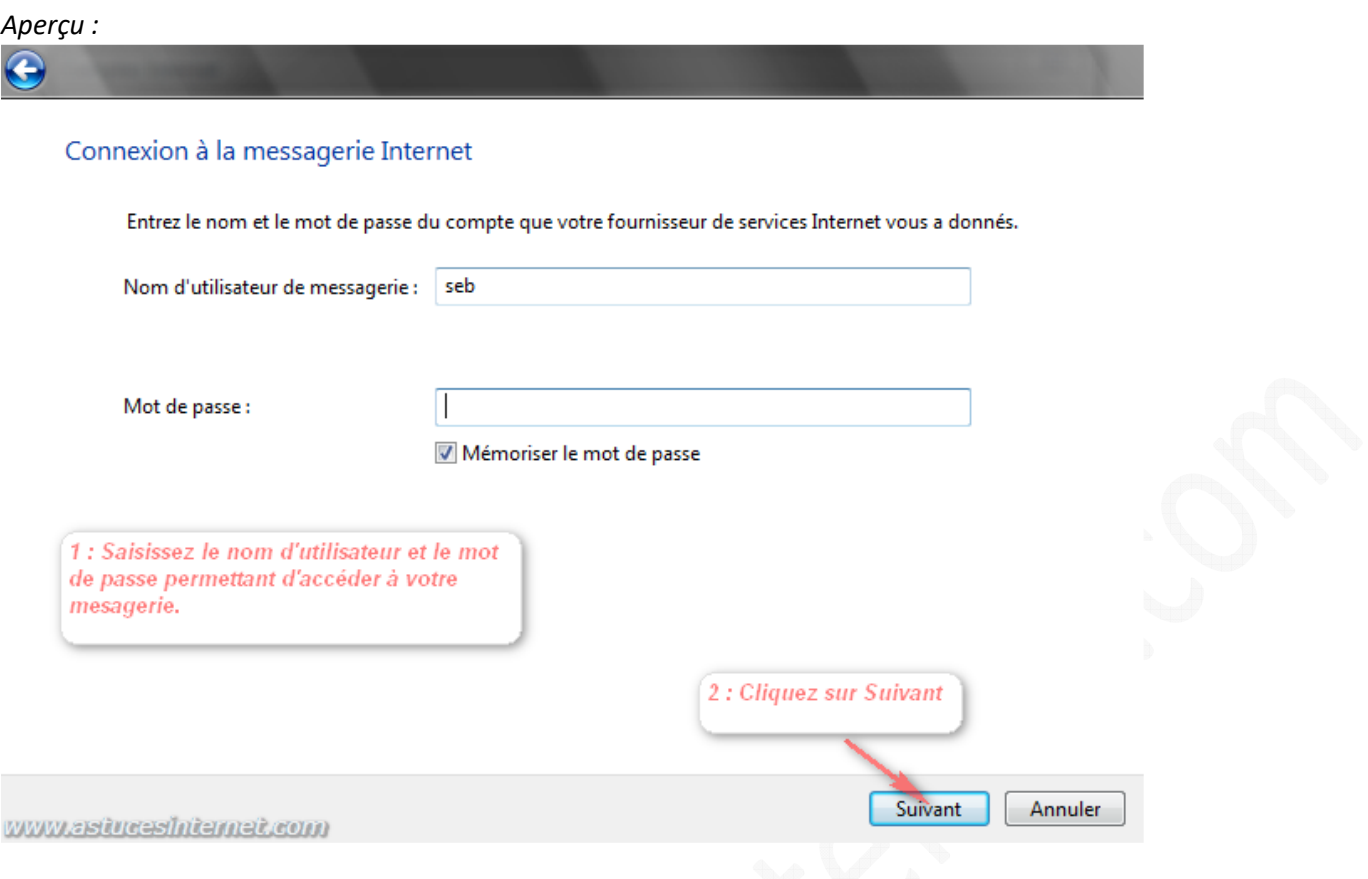

Le paramétrage de votre compte de messagerie est terminé. Il est possible que, en plus de rapatrier vos mails sur votre ordinateur à l'aide de Windows Mail, vous désiriez conserver une copie de vos messages sur le serveur de messagerie. Dans ce cas, avant de terminer la procédure ci-dessus, nous vous conseillons de cocher la case *Ne pas télécharger mon courrier électronique maintenant*.

Une fois la case cochée, cliquez sur *Terminer* pour enregistrer votre compte de messagerie. Les Emails ne seront pas immédiatement téléchargés, ce qui vous laissera le temps de paramétrer la conservation des messages sur le serveur si vous le désirez.

Pour laisser une copie des Emails sur le serveur, veuillez consulter cette page : Comment conserver une copie des Emails sur le serveur avec Windows Mail ?

## *Aperçu :*

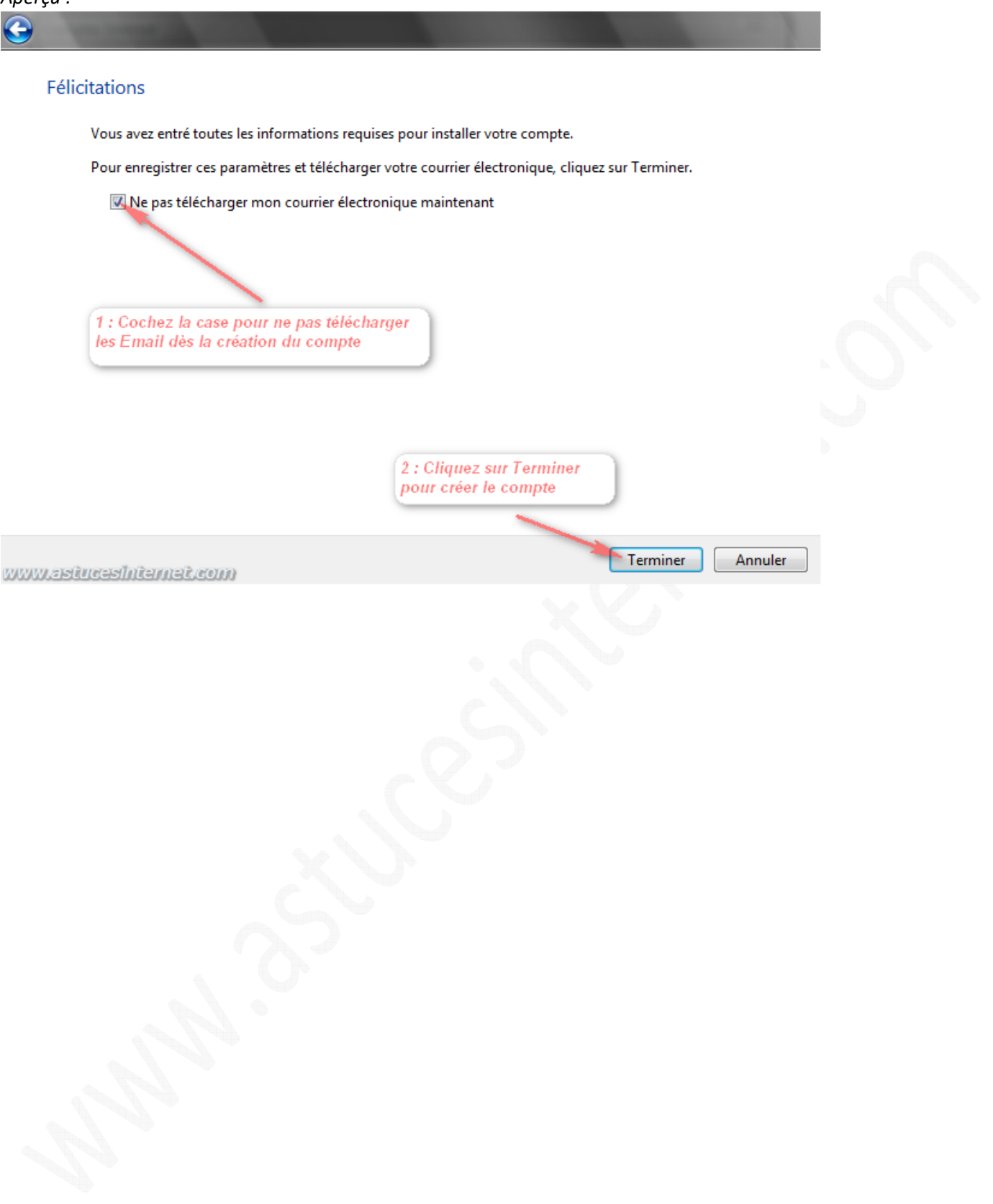